# UtRight Systems

# SuiteCRM BCC Archive

## Installation/Configuration Guide

**BCC Archive 1** 

Outright

## **Pre-requisites**

Please follow the below steps before installing the BCC Archive.

- **1.** Log in as an Administrator.
- **2.** Verify the CRM version should be compatible with BCC Archive.
- 3. install the BCC Archive .
- **4.** You must have an Inbound account to configure the BCC Archive.
- 5. Cron Job must be set up in CRM.

## **Installation Guide:-**

- **1.** Go to the Administration page.
- 2. Click on "Module Loader" to install the package.

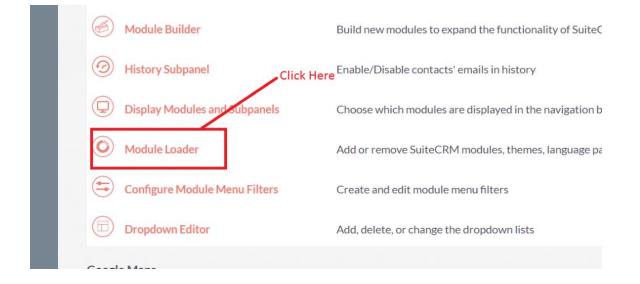

3. Click on "Choose File" button and select the BCC Archive.zip

| Name       | ne Action Enable/Disable |           |   | Туре     | Version      | Date Installed |
|------------|--------------------------|-----------|---|----------|--------------|----------------|
| 6 <b>1</b> | he BCC Ar                | chive.zip | ) | click on | upload after | select the     |
| Select     | /                        | Î         |   |          | ive.zip file |                |

**4.** Click on **"Upload**" to upload the file in CRM and then click on the Install button.

| Name   | Action    | Enable/Disable     | Type                       | Version   | Date Installed |
|--------|-----------|--------------------|----------------------------|-----------|----------------|
|        |           |                    |                            |           |                |
|        |           | Click I<br>functio | nere to install<br>onality | the BCC A | rchive         |
| Module | le chosen |                    | PLOAD                      |           |                |

5. Again go to the Administration page and click on repair.

| <b>ADMINISTRATION</b> | SALES              | MARKETING    | SUPPORT | ACTIVITIES | COLLABORATION                | ALL                          |
|-----------------------|--------------------|--------------|---------|------------|------------------------------|------------------------------|
|                       | $\bigtriangledown$ | Backups      |         | Ва         | ackup SuiteCRM files         |                              |
|                       |                    | D Languages  |         | ck Here    | ich languages are            | available for users          |
|                       |                    | 🕗 Repair     | r       | CI         | heck and repair SuiteCRM     |                              |
|                       |                    | B Global Sea | arch    | Co         | onfigure the global search o | ptions for the system        |
|                       |                    | Diagnosti    | c Tool  | Ca         | apture system configuration  | for diagnostics and analysis |
|                       |                    | Connecto     | irs     | М          | anage connector settings     |                              |

6. Click on "Quick Repair and Rebuild" and click on execute button.

NOTE: After Installing each plugin, It is mandatory to repair and execute.

#### **BCC Archive** 4

Outright

### **Configuration Guide:-**

- **1.** Go to the Administration page.
- 2. Click on the Inbound Email to configure the inbound email address.

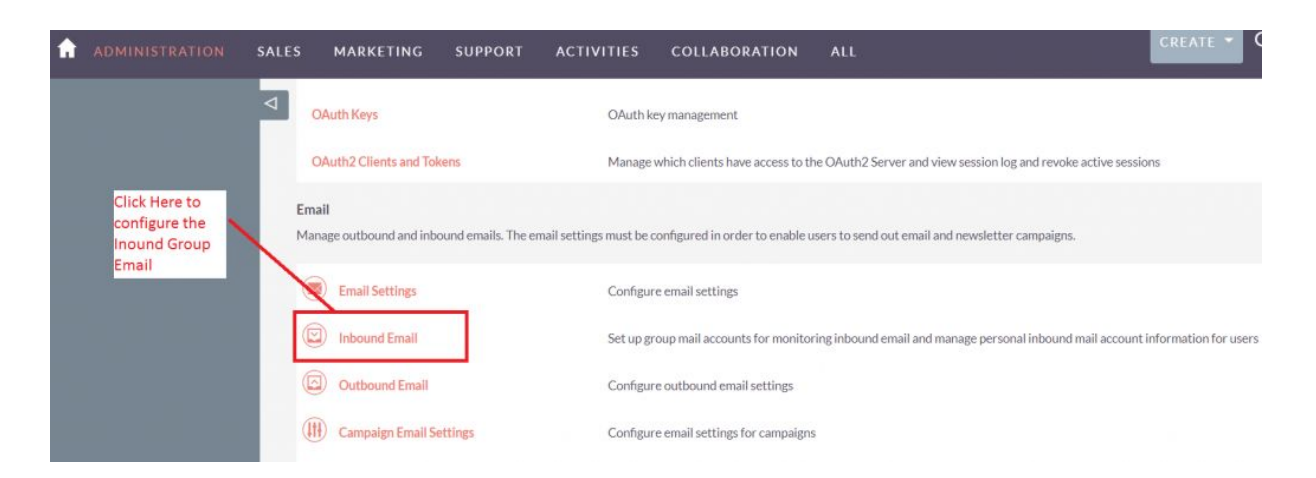

**3.** Click on New Group Email Account, insert the all required information and checked Import emails Automatically.

| A |                        | SALES MARKETING      | SUPPORT ACTI                      | VITIES COLLABOR                                    | ATION ALL                                                           |                    |
|---|------------------------|----------------------|-----------------------------------|----------------------------------------------------|---------------------------------------------------------------------|--------------------|
|   | New Group Mail Account | 4                    |                                   |                                                    |                                                                     |                    |
| 0 |                        | Note: To send record | assignment notifications, an SMTI | P server must be configured in <u>Er</u>           | nail Settings.                                                      |                    |
| 0 |                        | HOME                 | Click here                        |                                                    |                                                                     |                    |
|   |                        |                      | [CASE:%1]                         | Set the macro which v<br>Set this to any value, bu | vill be parsed and used to link imported e<br>It preserve the "%1". | email to a Case.   |
|   |                        | Inbound Email        |                                   |                                                    |                                                                     |                    |
|   |                        | Name                 | :                                 |                                                    | Туре                                                                | Mail Account Usage |
|   |                        | Delet                | E  Selected: 0                    |                                                    |                                                                     | R.                 |
|   |                        | O- DELET             | Selected: 0                       |                                                    |                                                                     | к.<br>К            |
|   |                        |                      |                                   |                                                    |                                                                     |                    |
|   |                        |                      |                                   |                                                    |                                                                     |                    |

#### **BCC Archive**

**4.** Click on "Test Settings", observe that "Connection completed successfully" should appear on Popup.

| 1 Test Settings                       |                             | Close                | SUPPORT                             | ACTIVITIES                    |  |
|---------------------------------------|-----------------------------|----------------------|-------------------------------------|-------------------------------|--|
| Connection completed successfu        | ully.                       |                      |                                     |                               |  |
| New Bounce Handling<br>Account        | Note: To send record        | l assign             | iment notificat                     | tions, an SMTP server must be |  |
| All Mail Accounts                     | SAVE                        | TEST SETTINGS        |                                     |                               |  |
| Schedulers<br>Click here, if you have | Mail Account<br>Information | -                    |                                     |                               |  |
| inserted the correct                  |                             |                      | Prefill Gmail <sup>™</sup> Defaults |                               |  |
| will appear                           | Name: *                     | Outright BCC Archive |                                     | BCC Archive                   |  |
|                                       | Mail Server Address         | :*                   | imap.gmail.com                      |                               |  |

5. Again go to the Administration page and click on Email Receiver.

| Aavancea OpenAamin                                                 |                                                                                                   |
|--------------------------------------------------------------------|---------------------------------------------------------------------------------------------------|
| (AOS) AOS Settings                                                 | Change settings for Advanced OpenSales                                                            |
| AOD AOD Settings                                                   | Change settings for Advanced OpenDiscovery                                                        |
| AOP AOP Settings                                                   | Change settings for Advanced OpenPortal                                                           |
| Business hours                                                     | Restrict 'Only In The Scheduler' Workflows to launch only in certain days and times               |
| Bugs<br>Maintain a list of releases for your product. Active rele  | ases are displayed in the Releases drop-down menus in bug records created within the Bugs module. |
| Eleases                                                            | Manage releases and versions                                                                      |
| BCC Archive Configuration This section contains Email Reciever Cli | ick here                                                                                          |
| Email Receiver                                                     | Configure Bcc Archive                                                                             |
|                                                                    |                                                                                                   |

**6.** Enter the name of the settings and select the configure Inbound group email.

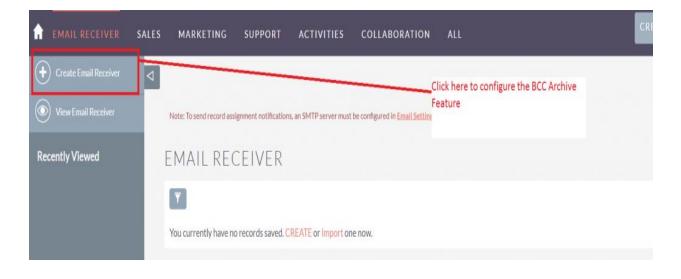

**7.** Checked the Subject and Body checkbox, if you want to fetch the subject and body email address also.

| <b>EMAIL RECEIVER</b>   | SALES | MARKETING         | SUPPORT  | ACTIVITIES          | COLLABORATION            | ALL                 |                                   |
|-------------------------|-------|-------------------|----------|---------------------|--------------------------|---------------------|-----------------------------------|
| + Create Email Receiver | Þ     |                   |          |                     |                          |                     |                                   |
| View Email Receiver     |       | CREATE            |          |                     |                          |                     | Type and select and               |
| Recently Viewed         | L     | SAVE              | L.       |                     |                          |                     | Configured Inbound Group<br>Email |
|                         |       | BASIC             |          |                     |                          |                     | -                                 |
|                         | L     | Name:*            | Out      | ight Email Receiver |                          | Inbound Email:      | Outright BCC Archive              |
|                         | L     | Subject Address C | Check: 🔀 |                     |                          | Body Address Check: | ×                                 |
|                         |       | SAVE              | L        |                     | you want t<br>email addr |                     |                                   |